大家好: 這裡簡單介紹如何登入學校 google classroom 課程網頁 手機平板需安裝 classroom 及 meet 等軟體,以下主要對象為電腦及筆電。

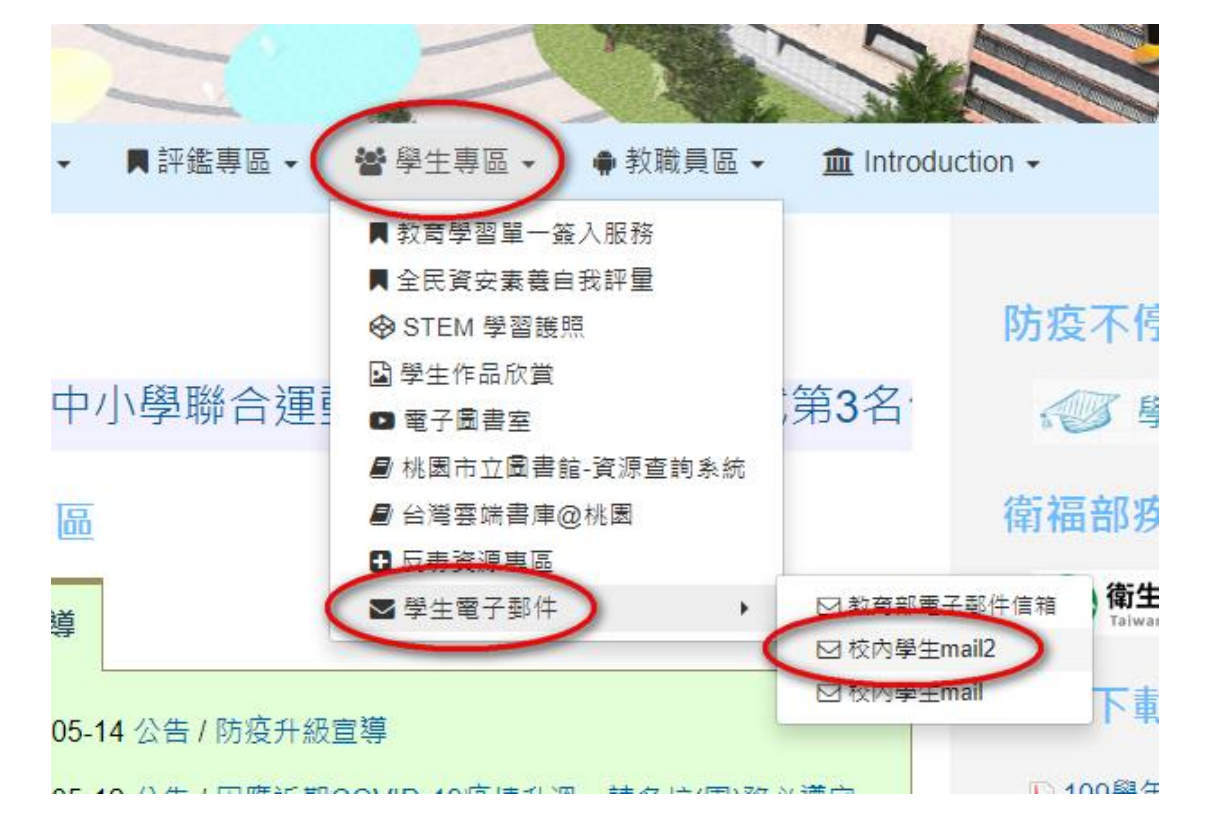

先上網找到學校網頁,到上方 學生專區/學生電子郵件/mail2 點選

## 1.登入帳號

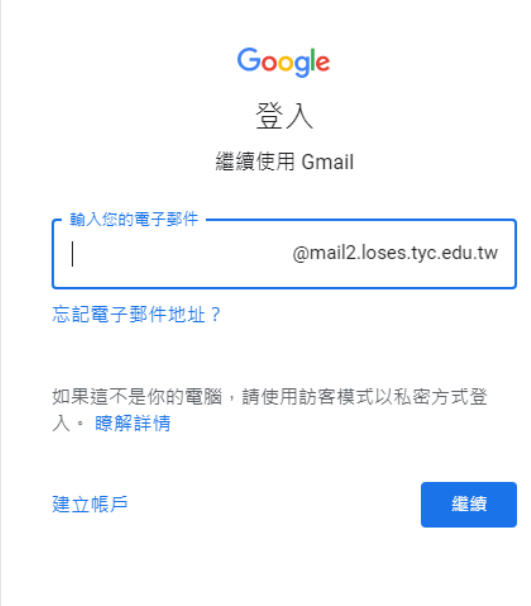

2.登入密碼

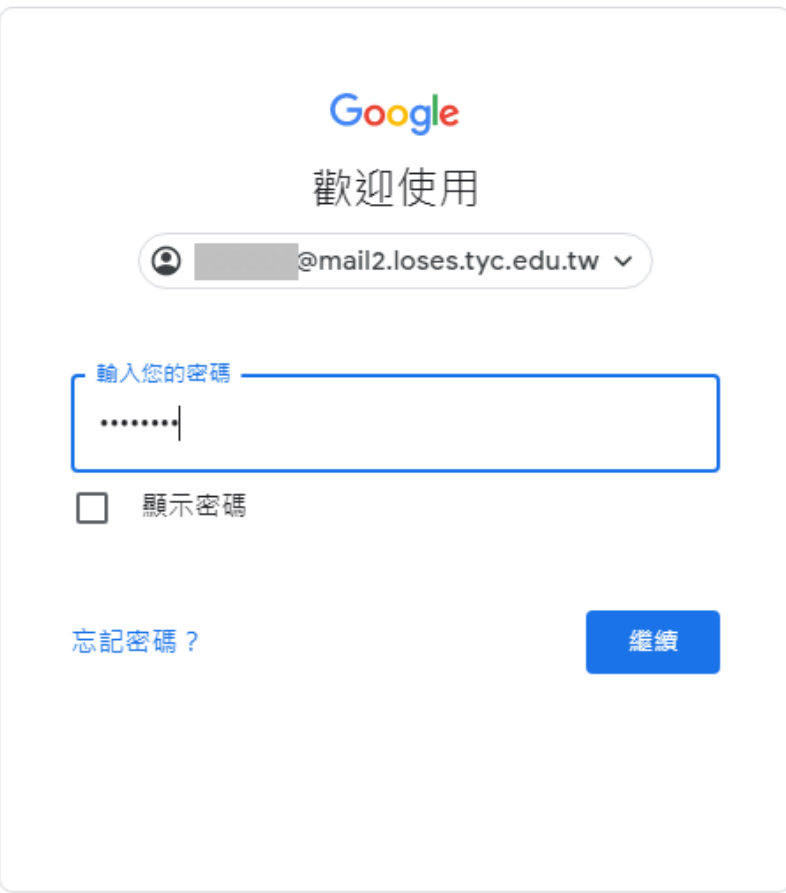

3.點選應用程式

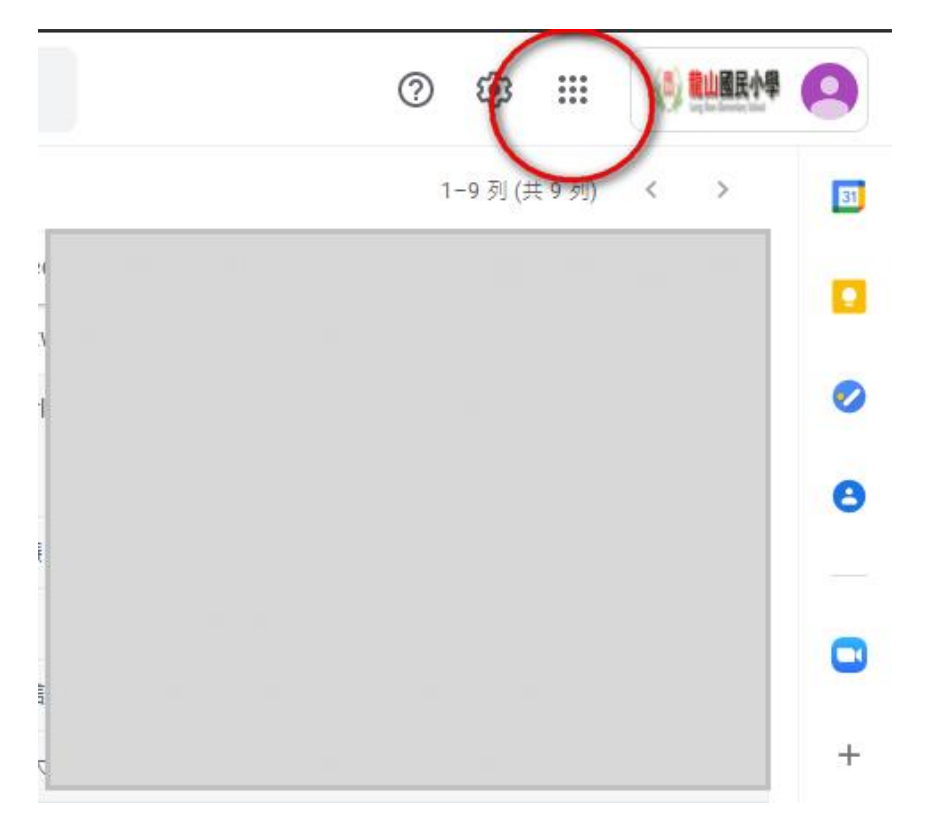

## 4.點選 classroom

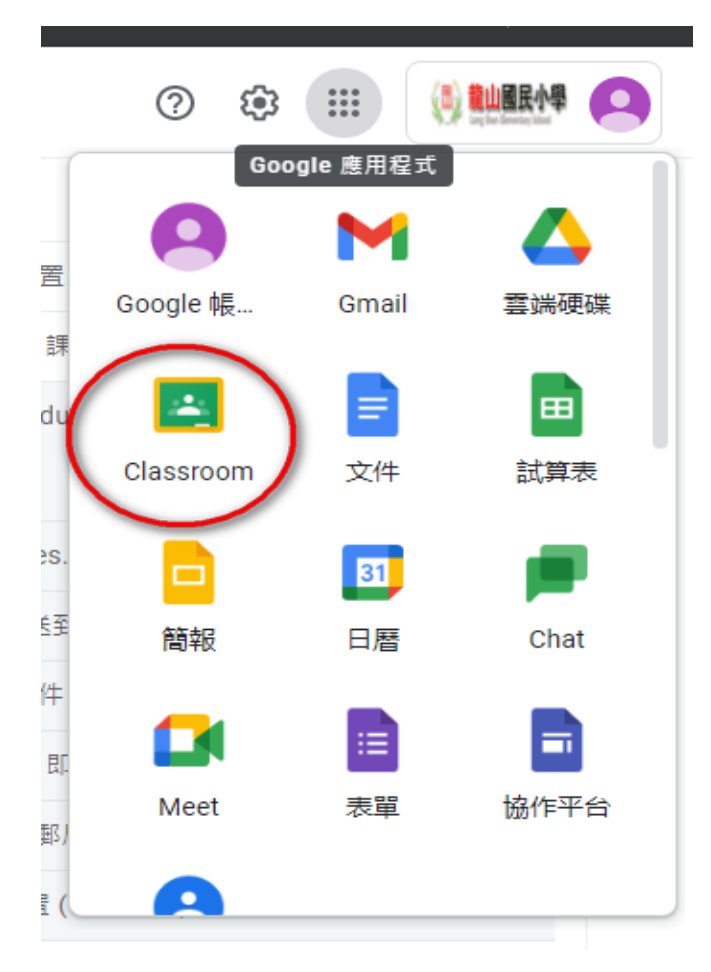

5.繼續 (第一次登入才會問)

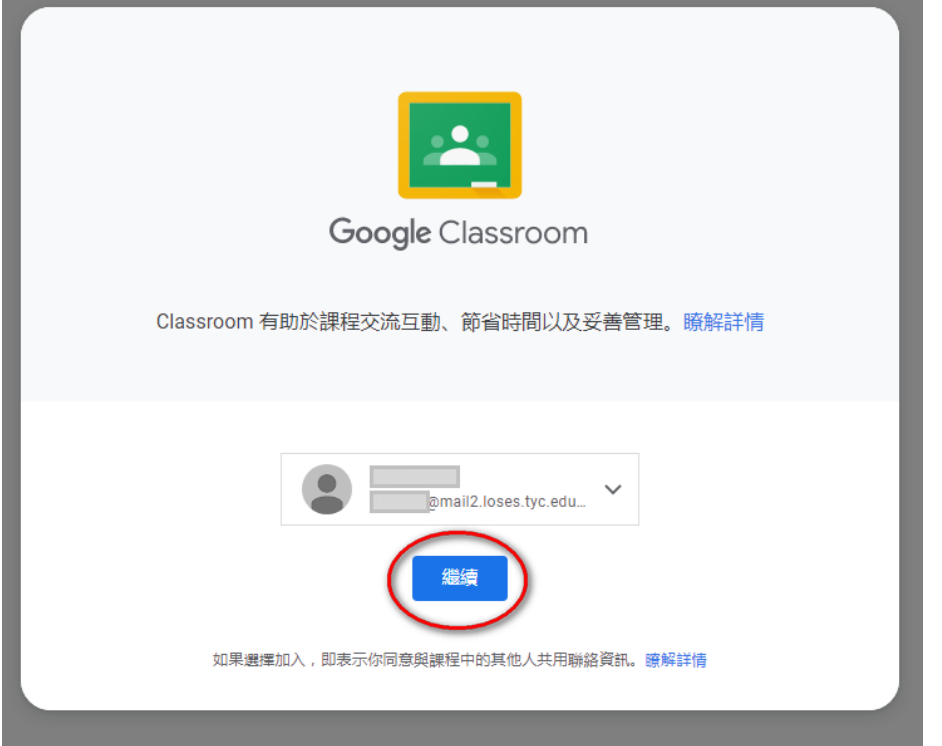

6.點選我是學生 (第一次登入才會問)

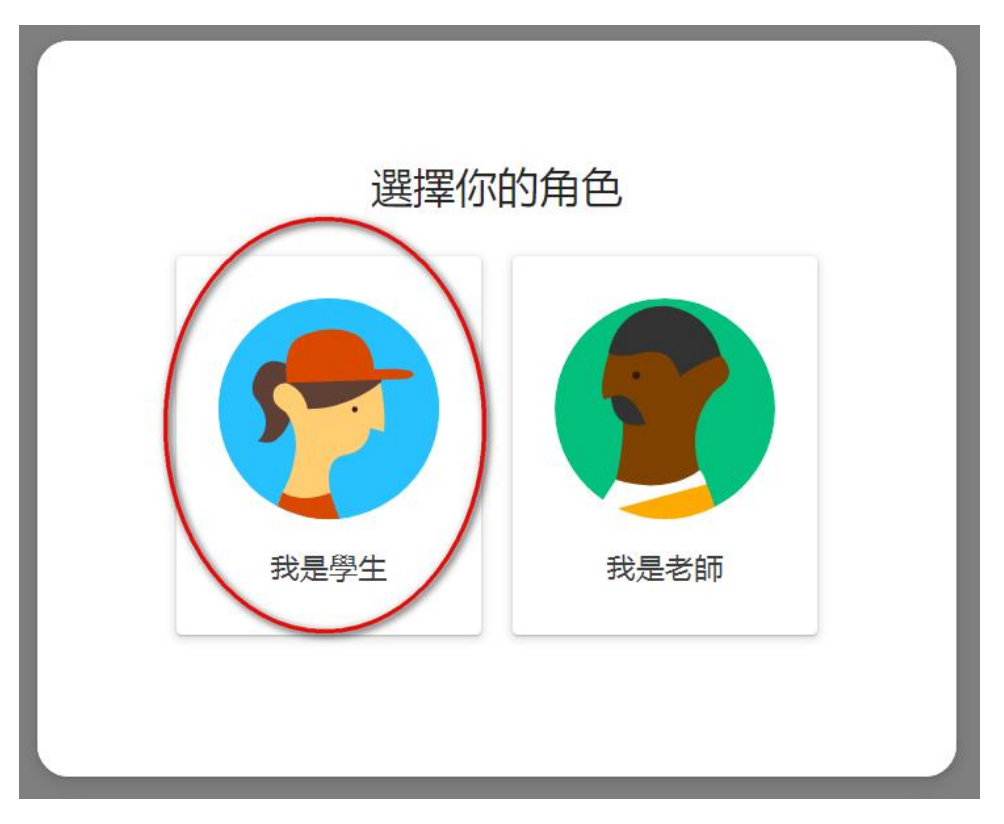

7.加入課程(第一次登入才會問,以後只須點選上方有顏色的地方)

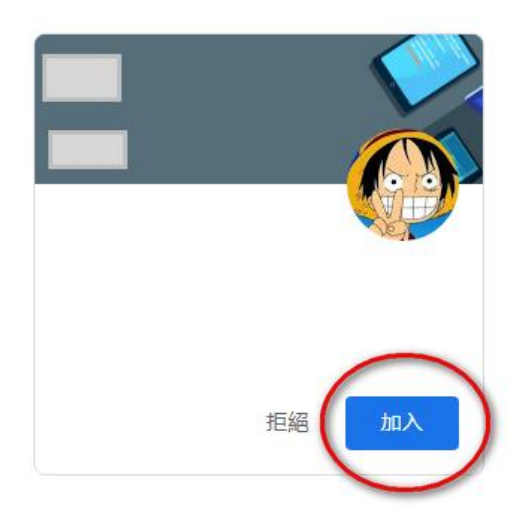

 $\equiv$  Google Classroom

8.即進入班級課程

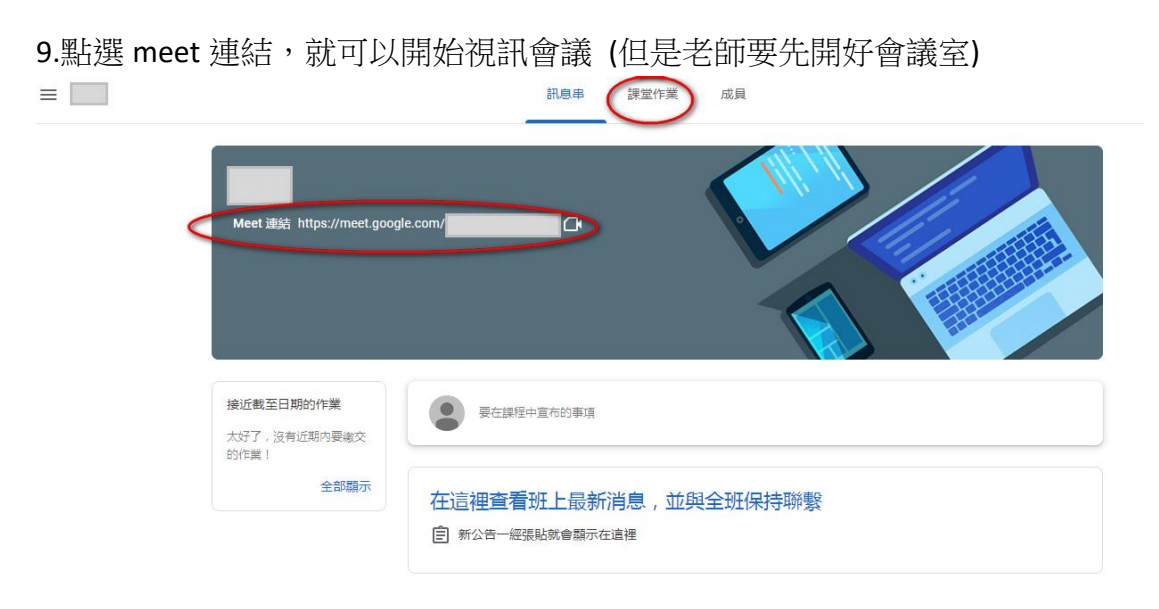

10.允許麥克風攝影機,加入

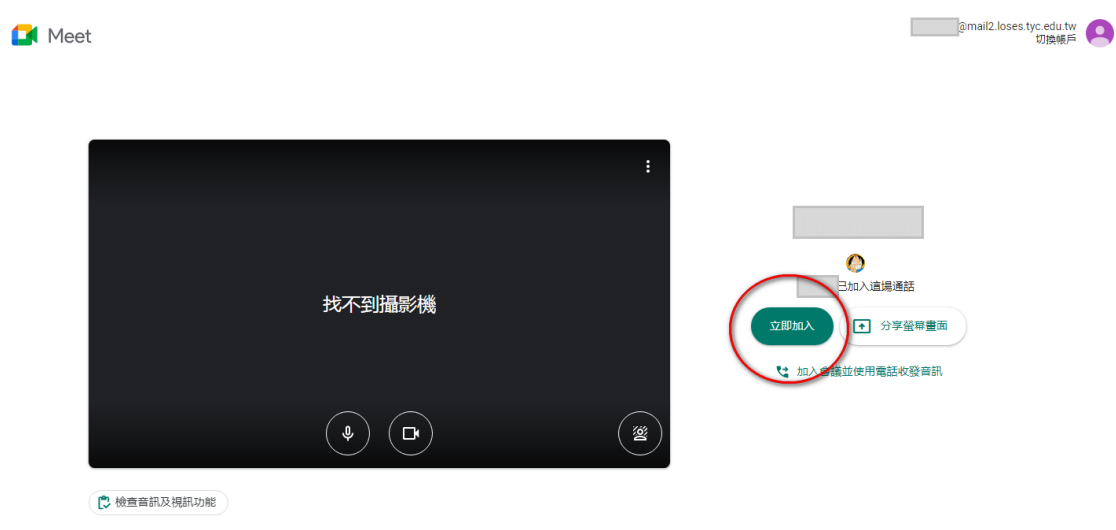

11.開始使用

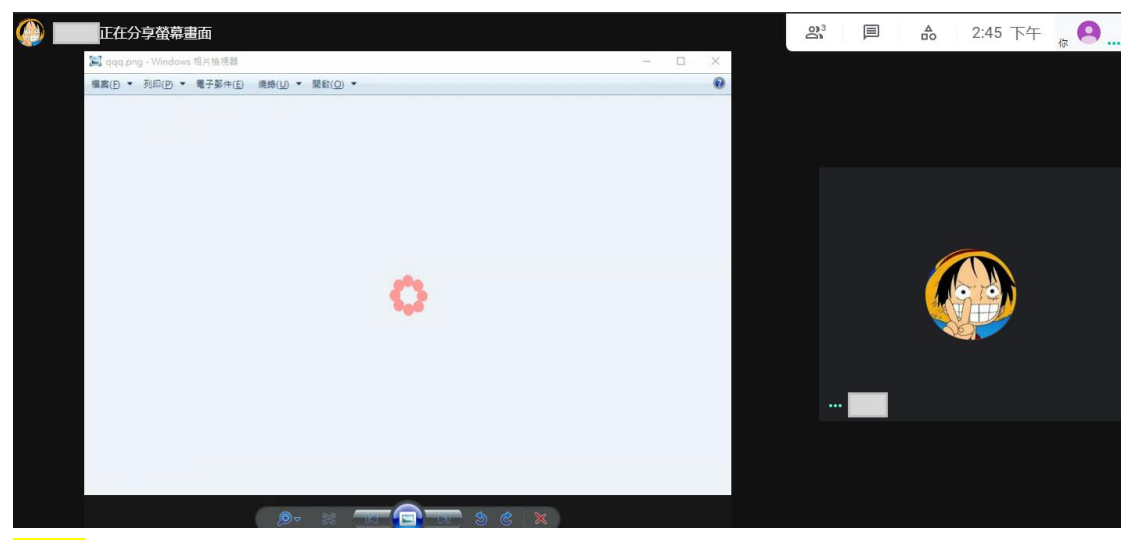

注意:請先關閉麥克風,線上可能有很多人在,需注意。